- **1.** Open PROS Client.
- **2.** Right click on Site name and select "**Add area**" to add the area you need for muster report.

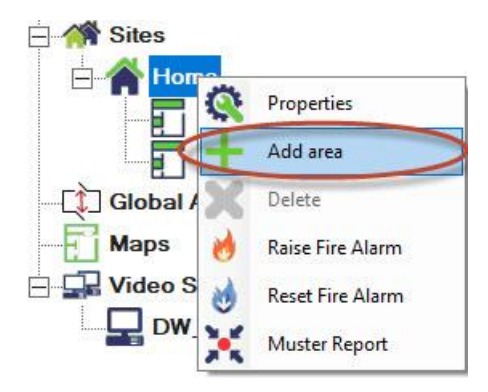

**3.** Create new area and click on "Add & Exit" tab.

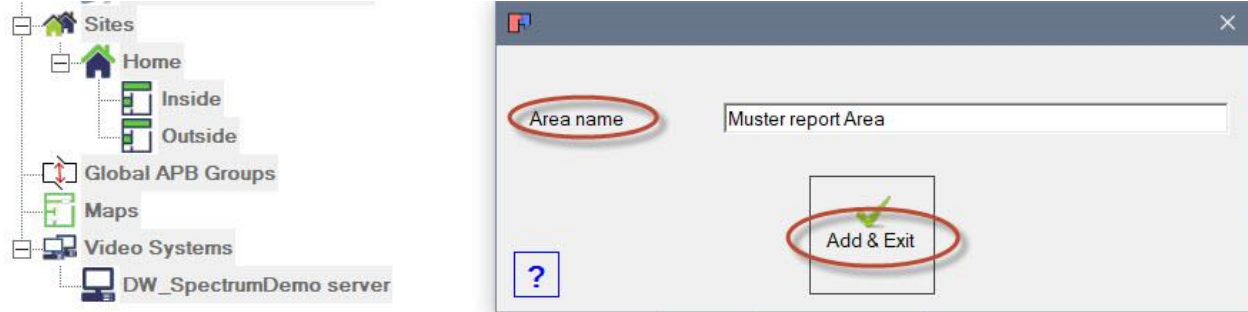

**4.** Right-click on Site name properties and select **"Properties".**

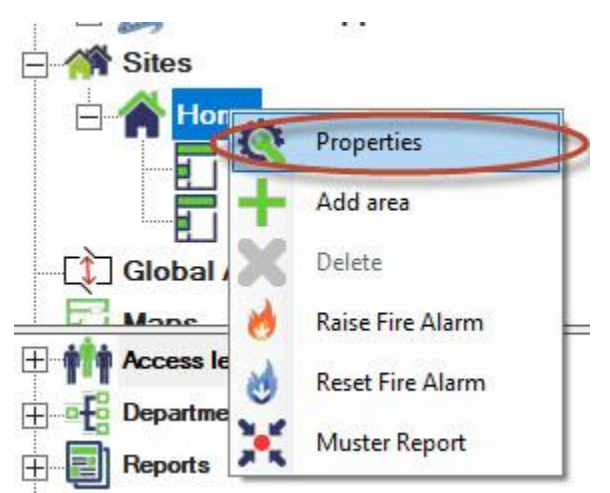

**5.** Assigned the Muster area when accident occurs.

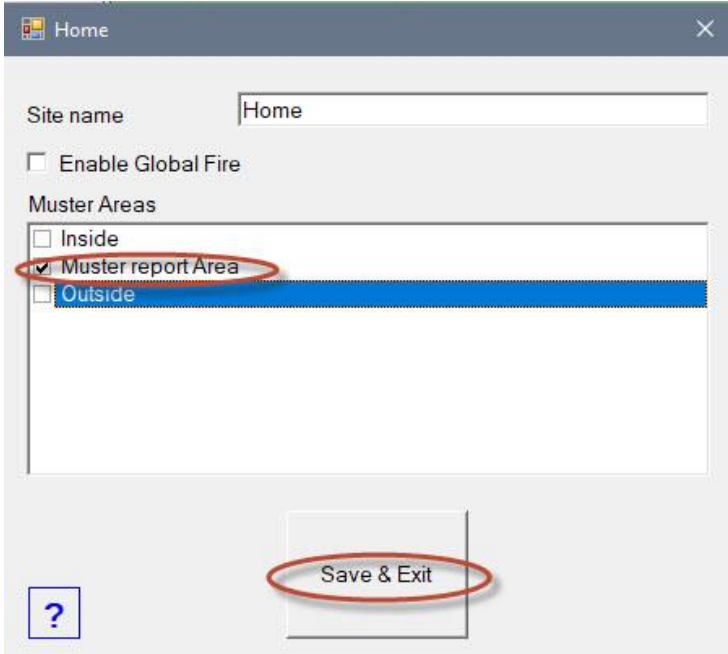

**6.** Open properties on all readers that are controlling the entry or exit of muster area.

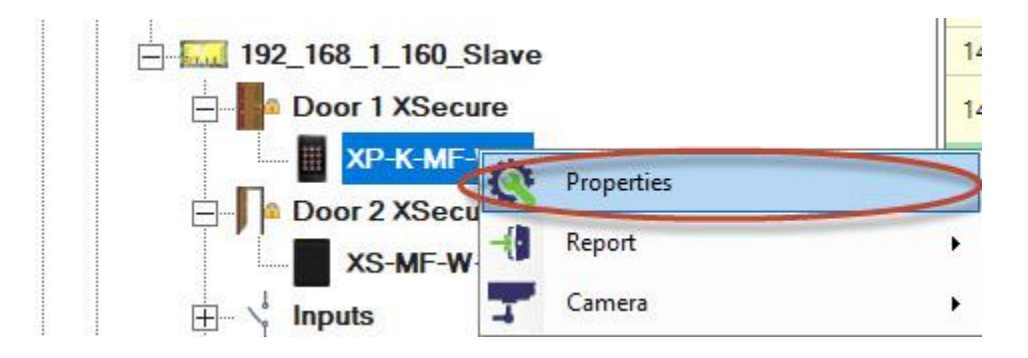

**7.** At section **"Basic"** select the reader areas **"Exit from"** and **"Entry to"** and click on **"Save & Exit"** tab.

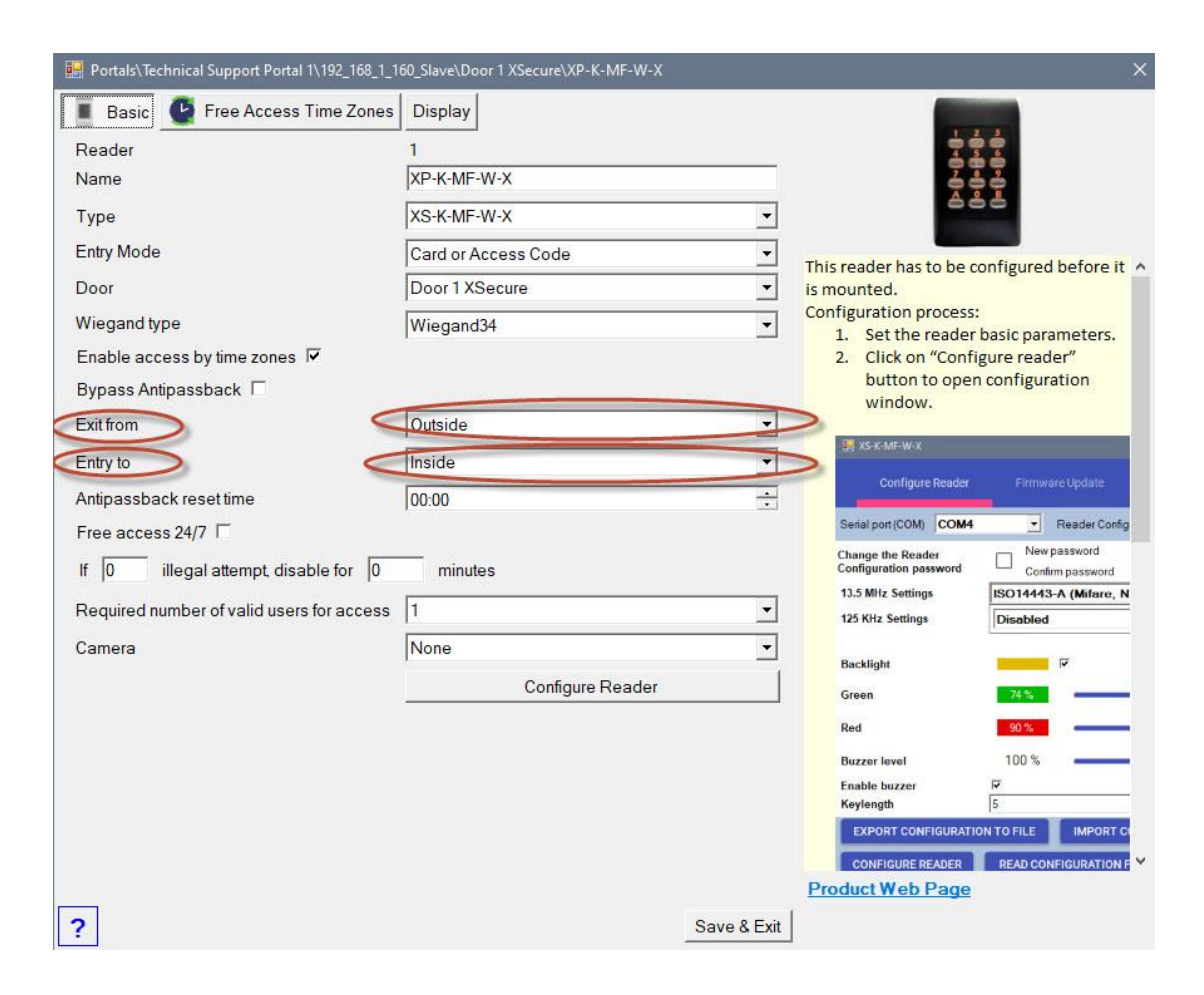

**8.** If accident occur right click on the desired Site icon and select **"Muster report"** 

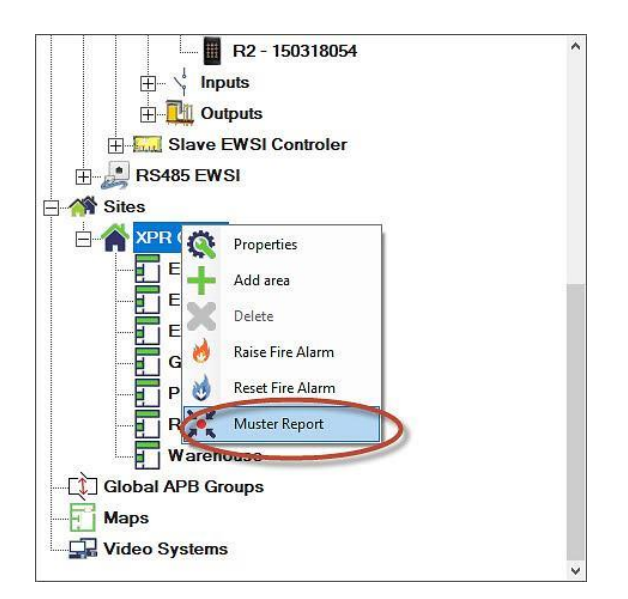

- **9.** Dialog will appear to select time of the incident. Select time and date of the incident.
- **10.** Select users to be listed in the report:
- **11.** Click the **"Create"** button.

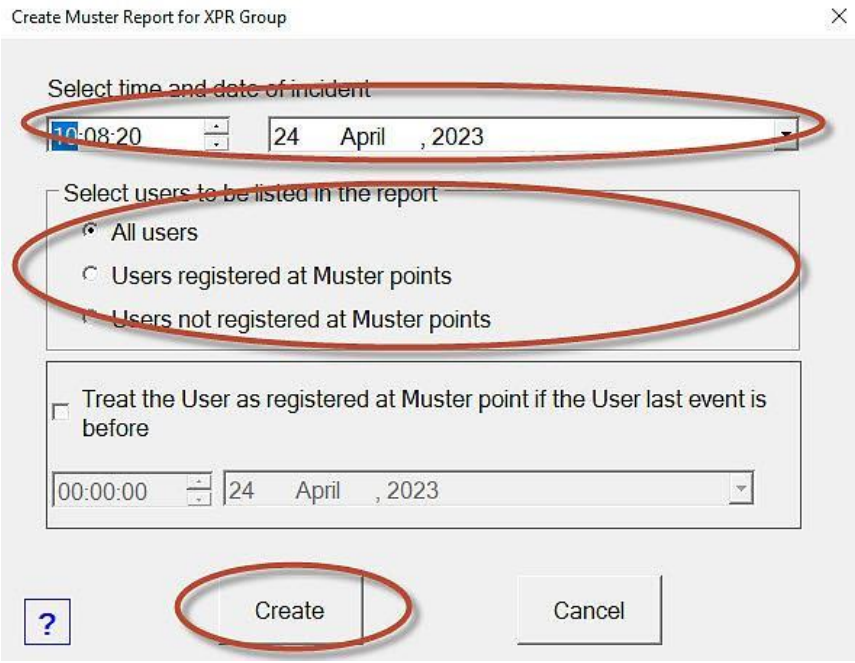

**12.** Muster report window will be created as in image bellow.

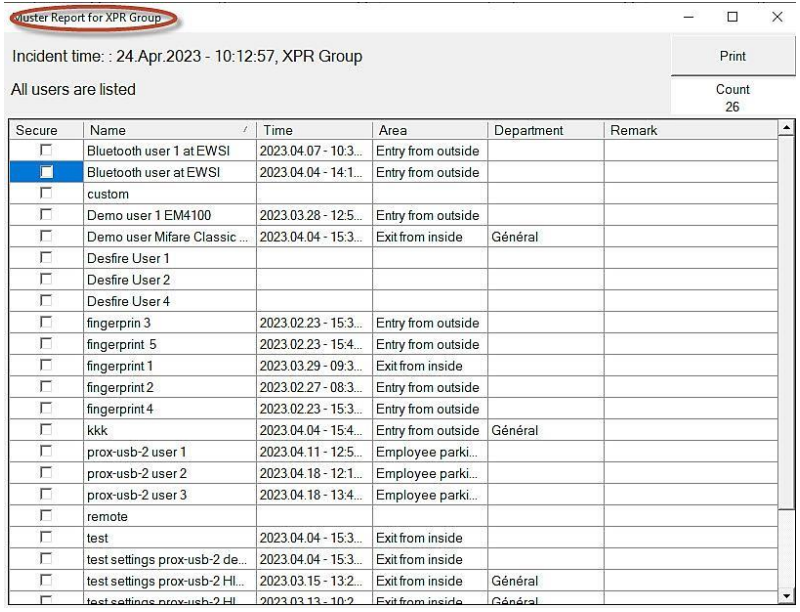

- **13.** You may check the "**Secure**" box or enter in the column **"Remark"** any notes that will help to follow the user state.
- **14.** Click **"Print"** button to print the report. Reported will be printed with the same sort as table in the time of printing.

Muster report window is updated with arrival of new events so you may leave the window on screen to follow the changes.